## スプリッタの機能と使用方法について

株式会社 HAYAWAZA

本資料では、スプリッタの機能と使用方法についてご説明致します。 説明の内容は、以下の通りです。

- 1) スプリッタとは?
- 2) スプリッタの画面と機能の説明
- 3) スプリットの使用方法例 ① 同じ日付でスプリットする ② 一行ごとにスプリットする ③ 空白行でスプリットする
- 4) パターンとスプリッタの設定が完了した後、コンバートする方法
- 1)スプリッタとは?

HAYAWAZAⅩでは、複合仕訳を作成する際、「Excel の1シート」を「1つの振替伝票」 とする仕様になっています。

そのため、ひとつのシートに異なる日付が入っている場合は、日付ごとにシートを分ける必 要があります。

そこでコンバートする前のデータファイルから、ヘッダ部分・行や列等、指定した条件をセ ットにして各シートに展開することで、HAYAWAZAⅩでの「複合仕訳のパターン設定」 を容易にする機能です。

HAYAWAZAⅩを起動して事業所を開きます。

メニューから「ファイル」→「事業所を開く」を選択したら対象の事業所を選択して事業所 を開きます。事業所に入り、「アシスタント」→「ツール」→「スプリッタ」を選択します。

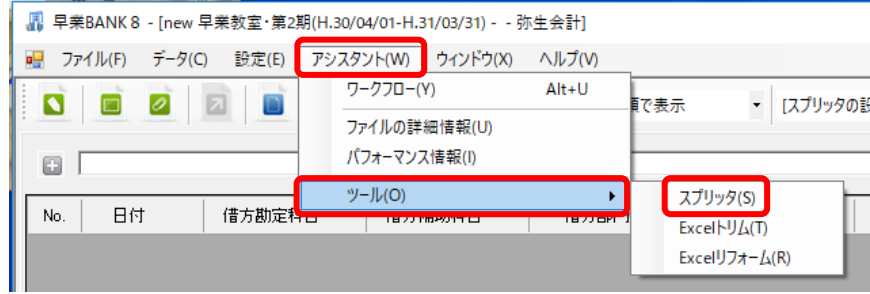

2) スプリッタの画面と機能の説明

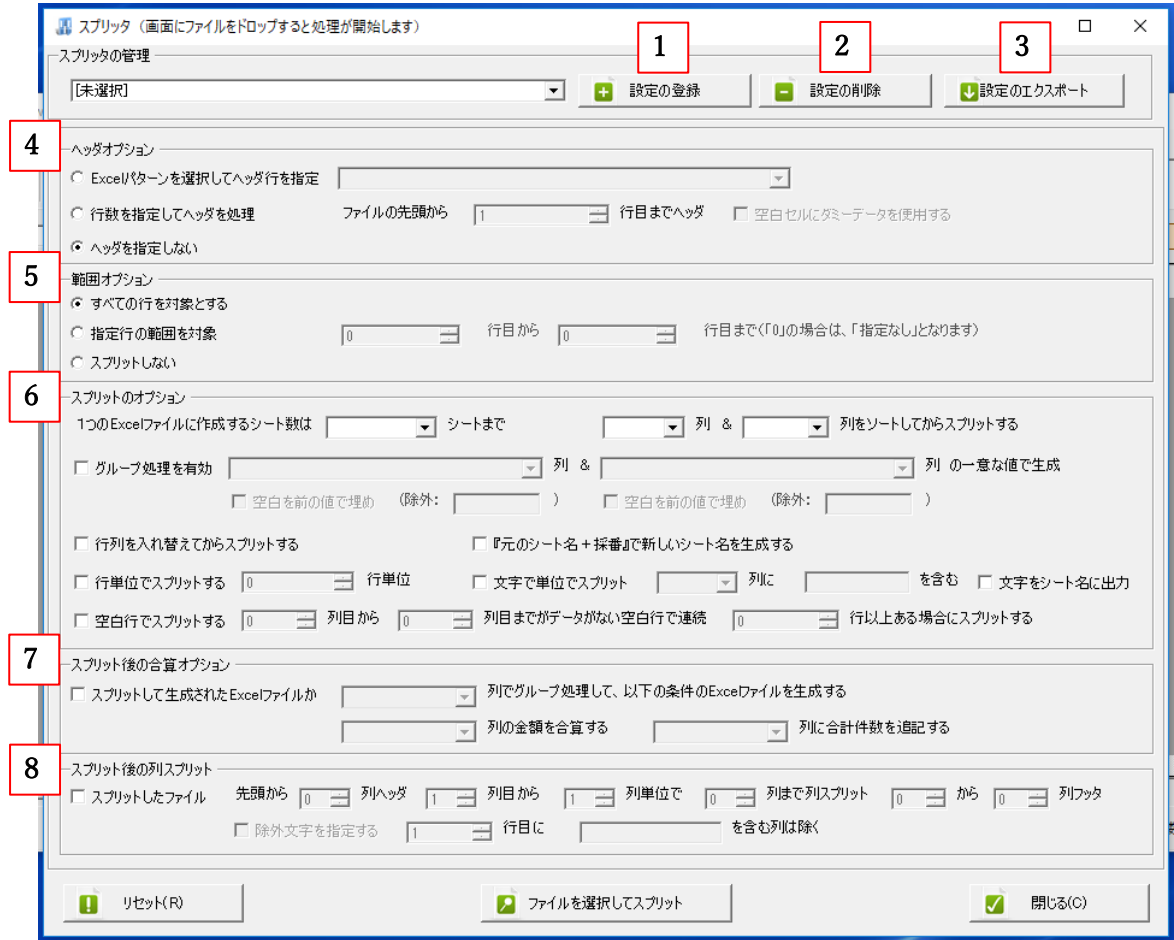

【スプリッタの機能一覧】

1. 設定の登録

スプリッタの設定を保存できます。

2. 設定の削除

登録したスプリッタの設定を削除できます。

3. 設定のエクスポート

画面に表示されているスプリッタの設定をエクスポートできます。

- ※エクスポートしたスプリッタの設定をインポートするには、上記「スプリッタ」の画 面にドロップします。
- 4. ヘッダオプション
	- ・Excel パターンを選択してヘッダ行を指定 登録されている Excel パターンと同様のヘッダ行を指定できます。 チェックを入れるとプルダウンがアクティブになります。

プルダウンをクリックすると開いている事業所に登録されているパターンが 表示されます。

- ・行数を指定してヘッダを処理 チェックを入れると行数を指定できます。
- ・ヘッダを指定しない
- 5. 範囲オプション
	- スプリットする範囲を行で指定できます。
		- ・すべての行を対象とする
		- ・指定行の範囲を対象
		- ・スプリットしない
- 6. スプリットのオプション
	- ・1つの Excel ファイルに作成するシート数は〇シートまで
	- ・〇列&〇列をソートしてからスプリットする 金額もしくは数値を昇順で並び替えてからスプリットする機能です
	- ・グループ処理を有効 列内の同じ値ごとにスプリットをかけることができます。
	- ・行列を入れ替えてからスプリットする
	- ・『元のシート名+採番』で新しいシート名を生成する 新しいファイルのシート名を元のシート名と番号で生成します。
	- ・行単位でスプリットする
	- ・文字で単位でスプリット 指定した列にある文字ごとにシートを分けることができます。
	- ・文字をシート名に出力
	- ・空白行でスプリットする
- 7. スプリット後の合算オプション

スプリット後、金額を合算することができます。

8. スプリット後の列スプリット

スプリットした後のファイルを列で分けることができます。

## 3)スプリットの使用方法例

①同じ日付でスプリットする

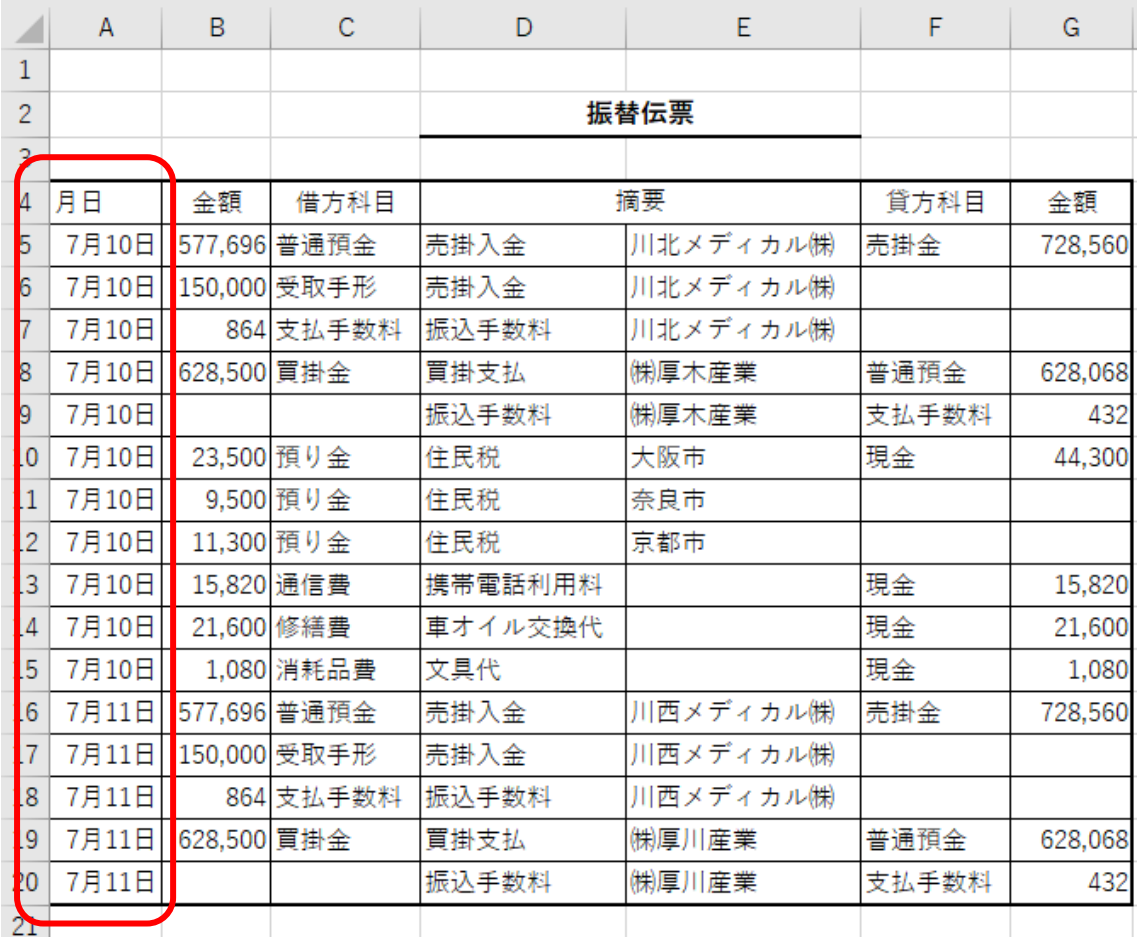

1. ヘッダオプション

「行数を指定してヘッダを処理」にチェックを入れ、「ファイルの先頭から4行目までヘ ッダ」と設定します。

2. 範囲オプション

「すべての行を対象とする」にチェックを入れます。

3. スプリットのオプション

「グループ処理を有効」にチェックを入れ、「A 列の一意な値で生成」と設定します。

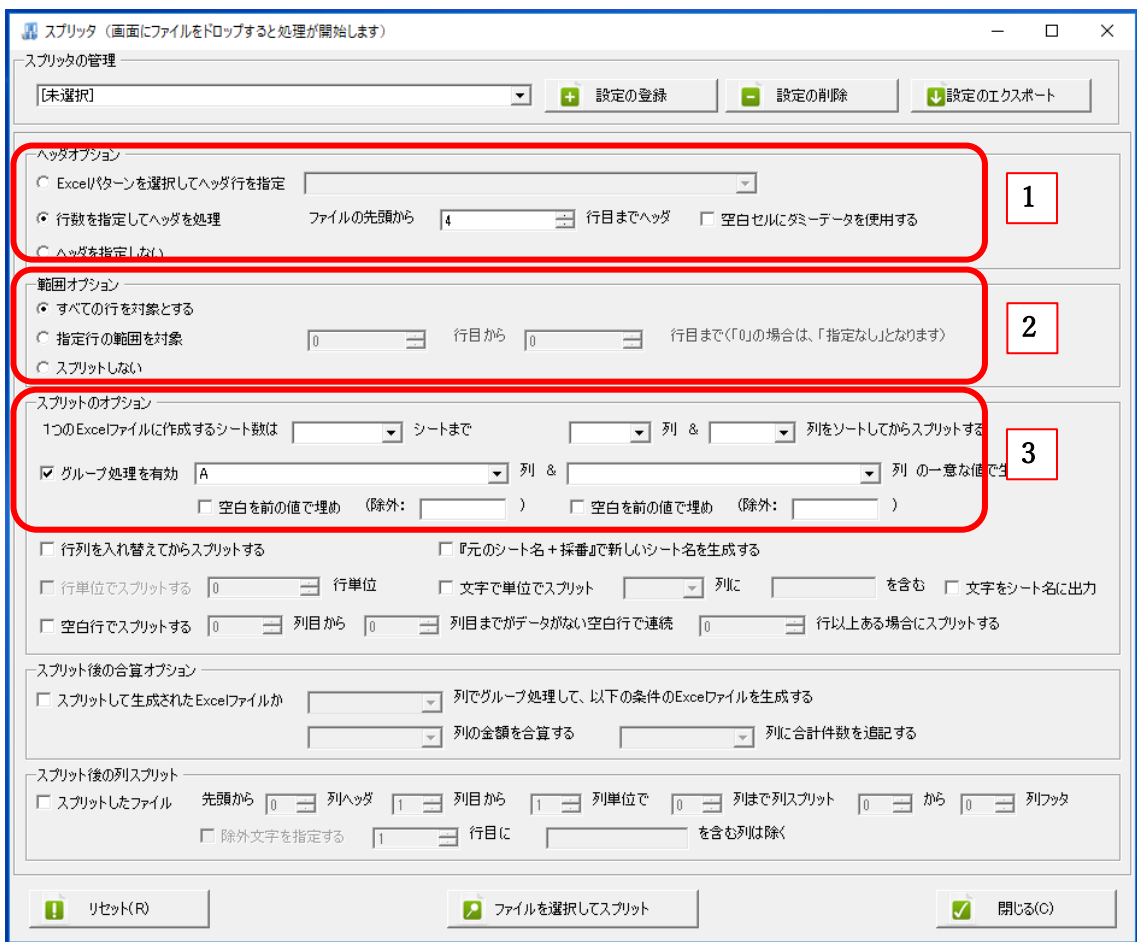

設定を保存する場合は、「設定の登録」をクリックし、登録名称を入力し、「登録する」をク リックします。

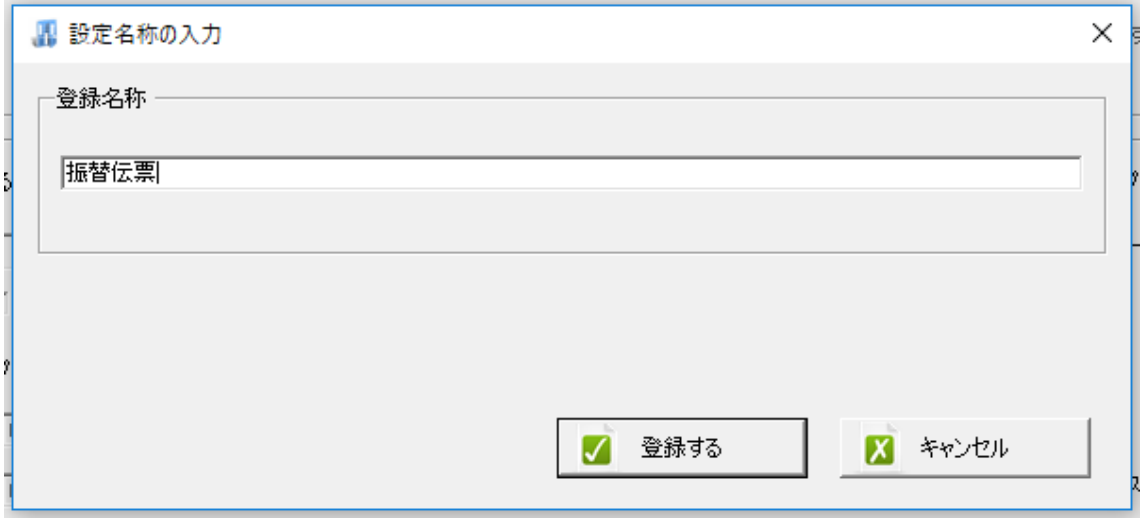

設定ができましたら、このスプリッタの画面上に Excel ファイルをドロップします。

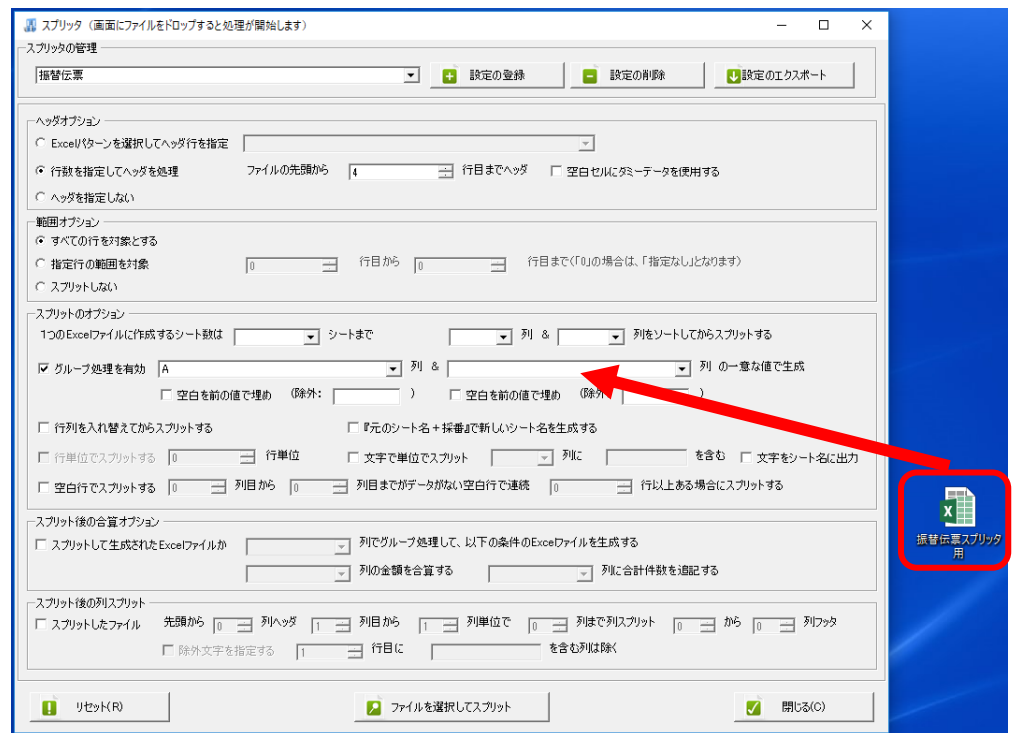

シートを選択する場合は「はい」、全てのシートを対象とする場合は「いいえ」をクリック します。

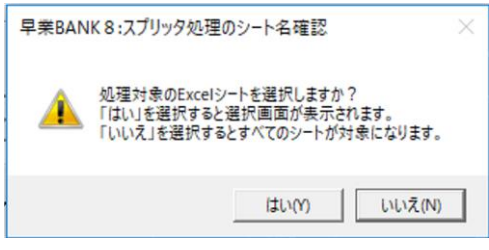

次に、保存先を指定します。

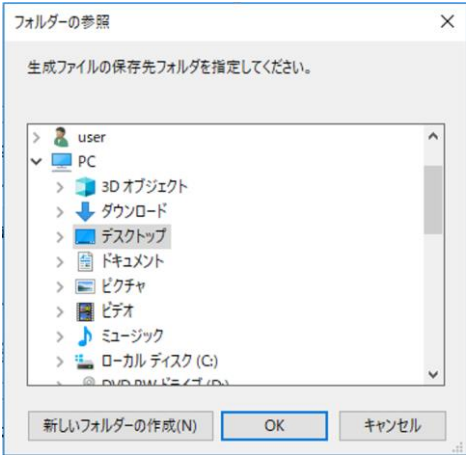

パターンがすでに設定されており、コンバートする場合は「はい」、コンバートしない場合 は「いいえ」を選択します。

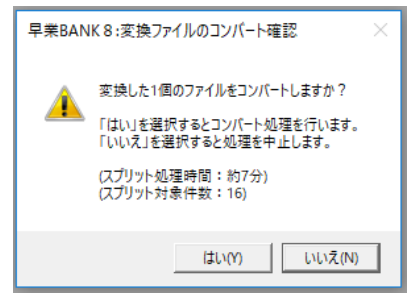

指定した保存先にファイルができています。

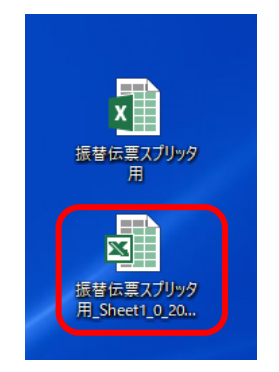

生成されたファイルを開くと、2シートできていることが確認できます。

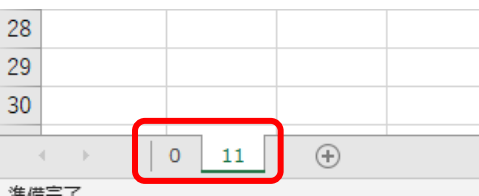

1シート目(2018/7/10) 2 シート目(2018/7/11)

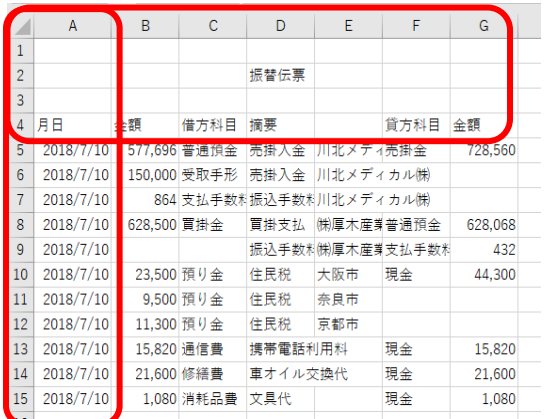

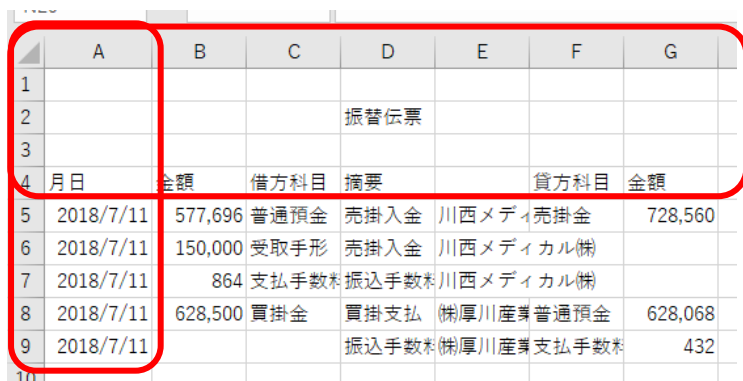

4行目までがヘッダ、A 列の同じ日付でシートが分けられていることが確認できます。

②一行ごとにスプリットする

下記のようなデータをスプリッタで設定する場合、異なる日付が一行ごとに入っているの で、一行づつの日付ごとにシートを分けます。

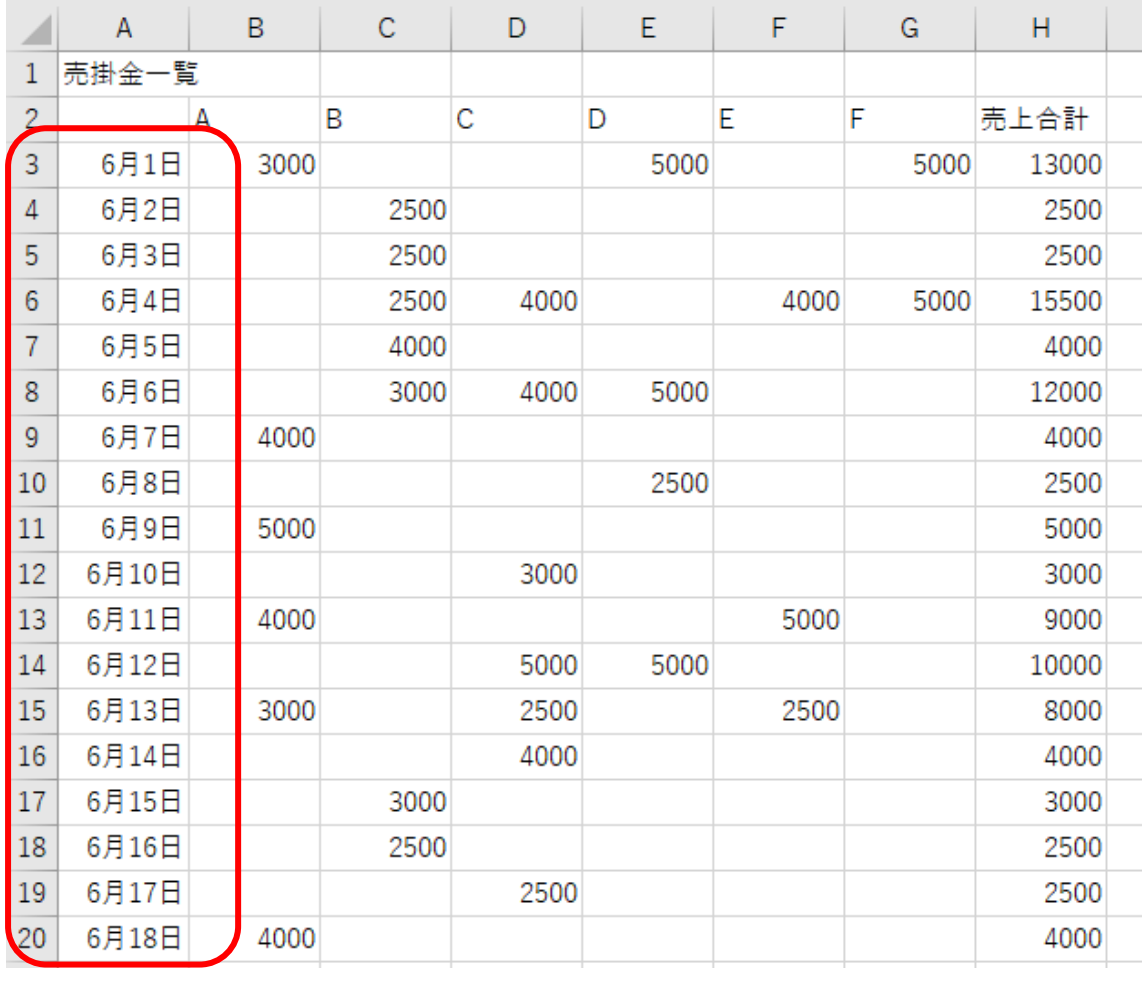

1. ヘッダオプション

「行数を指定してヘッダを処理」にチェックを入れ、「ファイルの先頭から2行 目までヘッダ」と設定します。

- 2. 範囲オプション 「すべての行を対象とする」にチェックを入れます。
- 3. スプリットのオプション

「行単位でスプリットする」にチェックを入れ、「1行単位」と設定します。 必要であれば、設定の登録をします。

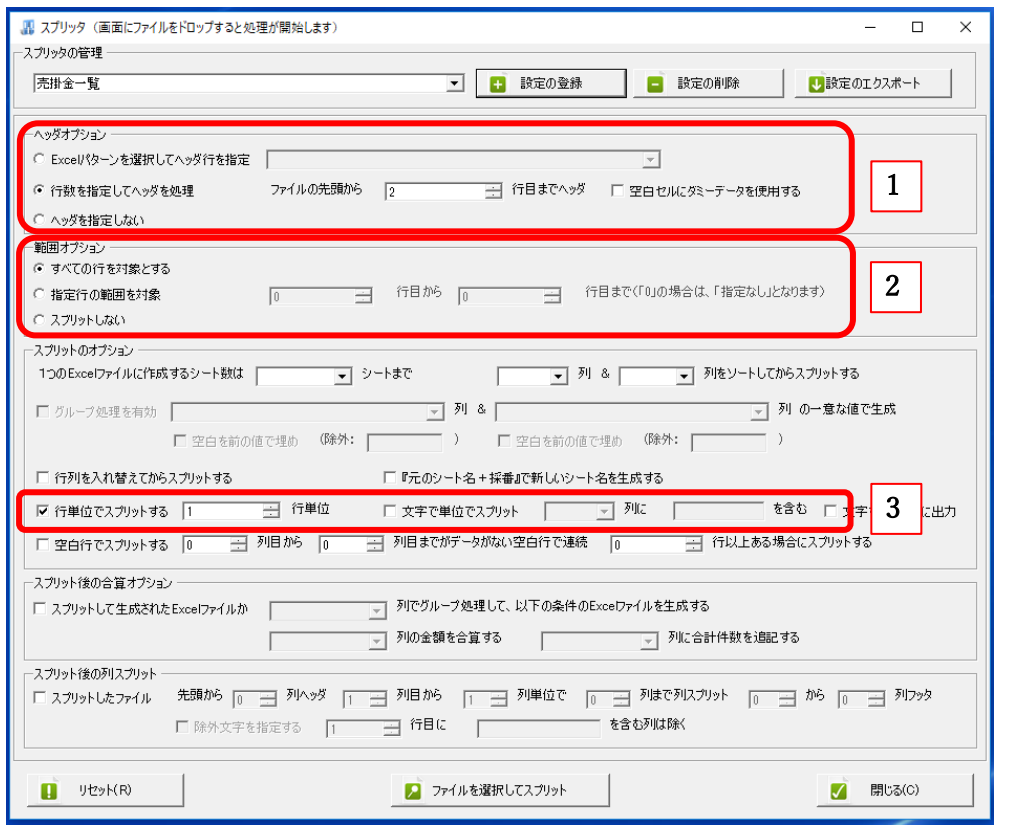

Excel ファイルをドロップして、生成されたファイルを開くと、データが一行ごとのシー トに分かれたファイルになっていることが確認できます。

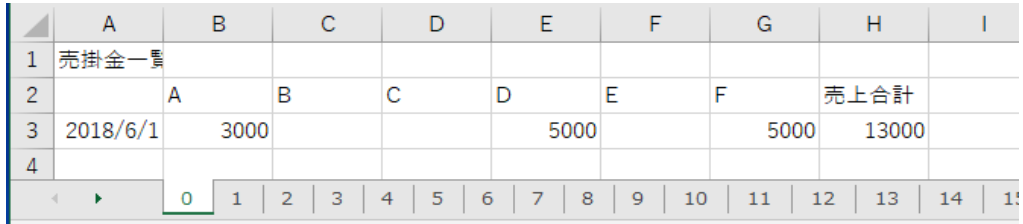

## 空白行でスプリットする

## 下記のように日付が、空白行で分かれているデータをスプリット設定します。

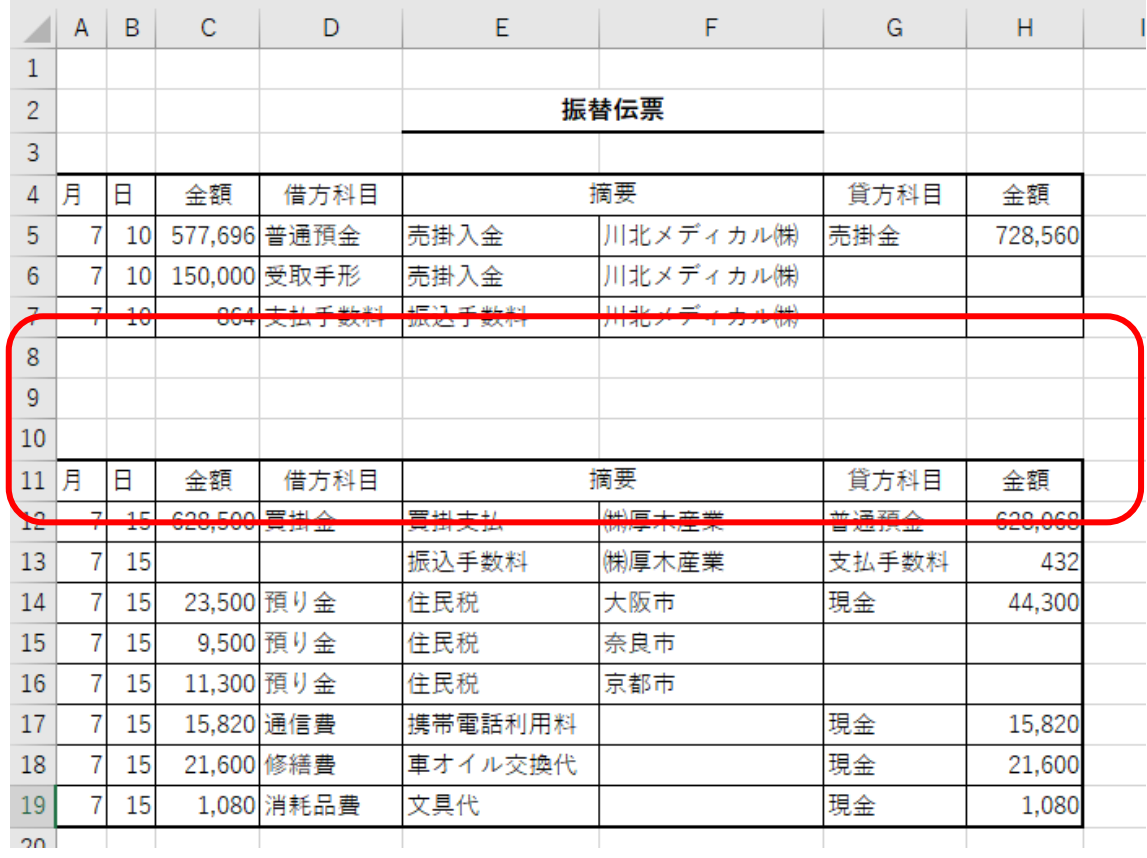

1. ヘッダオプション

「行数を指定してヘッダを処理」にチェックを入れ、「ファイルの先頭から3行目まで ヘッダ」と設定します。

2. 範囲オプション

「すべての行を対象とする」にチェックを入れます。

3. スプリットのオプション

「空白行でスプリットする」にチェックを入れ、「1列目から8列目までがデータがな い空白行で連続1行以上ある場合にスプリットする」と設定します。

設定の登録をします。

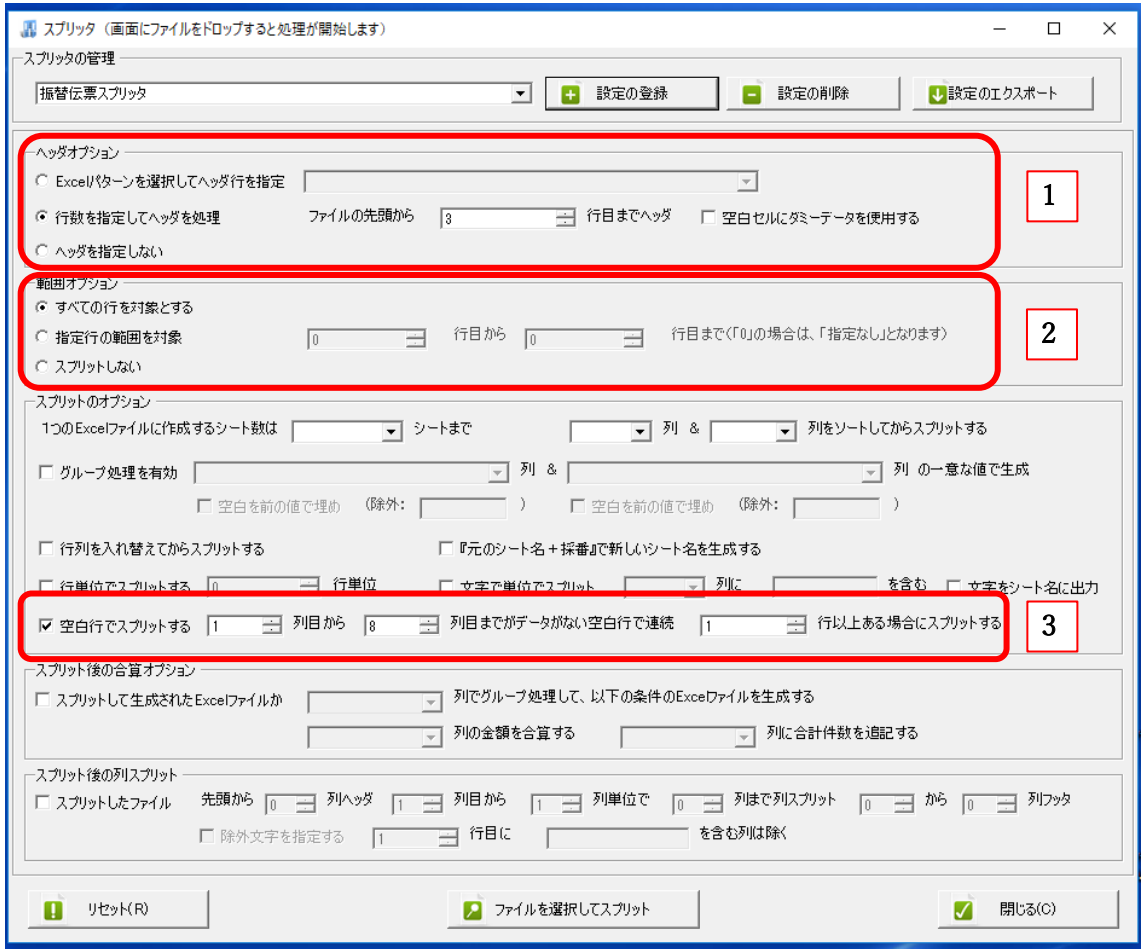

Excel ファイルをドロップします。

生成されたファイルを開くと、空白行で日付別に分かれたシートのファイルができていま す。

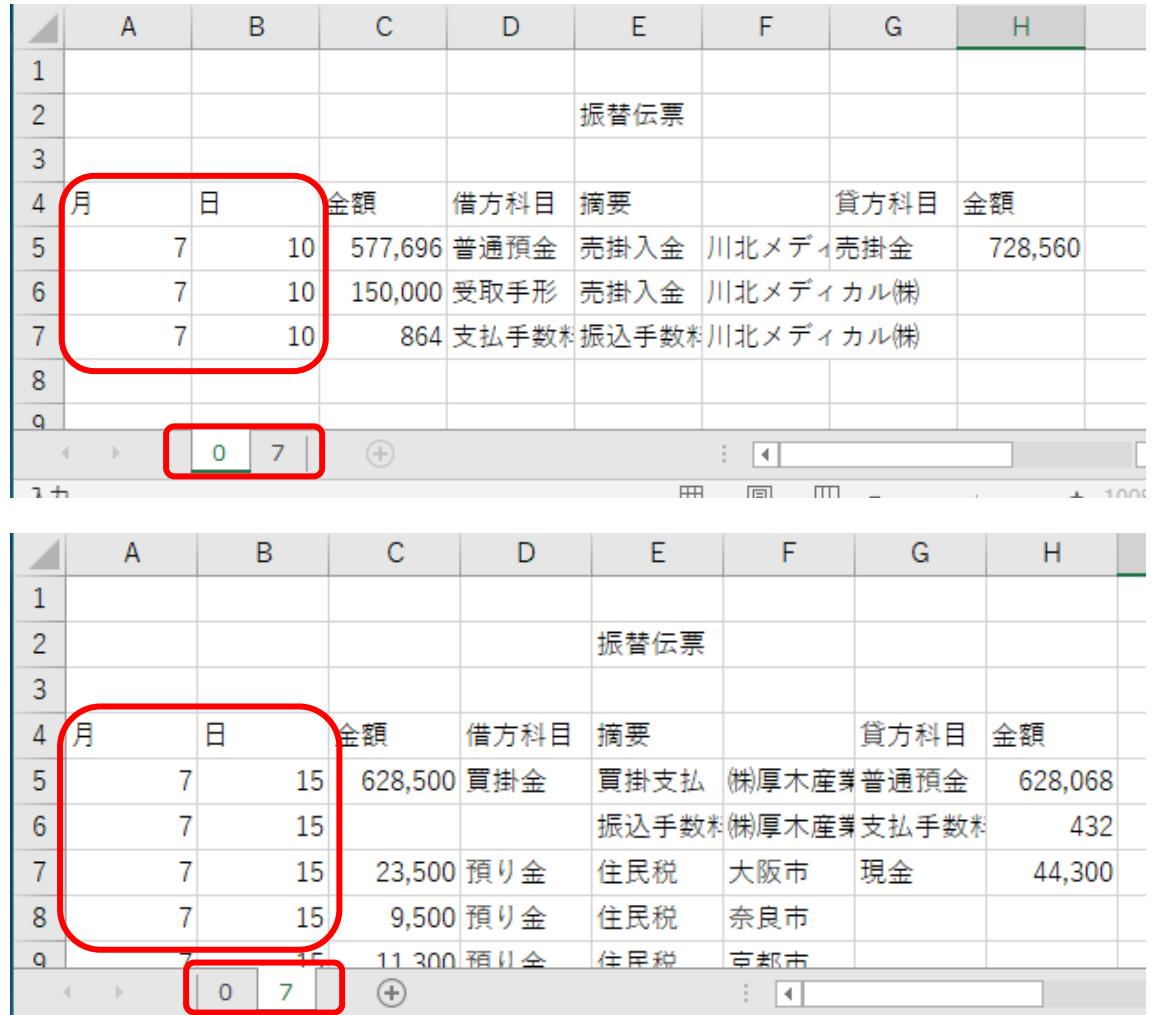

③ 列でスプリットする

下記のようなデータは、列ごとに月別のシートに分けるスプリットの設定をします。

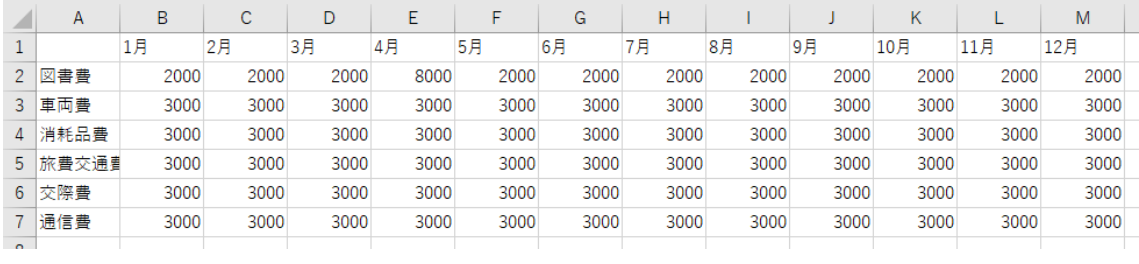

1. 範囲オプション

「スプリットしない」にチェックを入れます。

2. スプリット後の列スプリット

「スプリットしたファイル」にチェックを入れ、「先頭から1列ヘッダ2列目から1列 単位で13列まで列スプリット」と設定します。

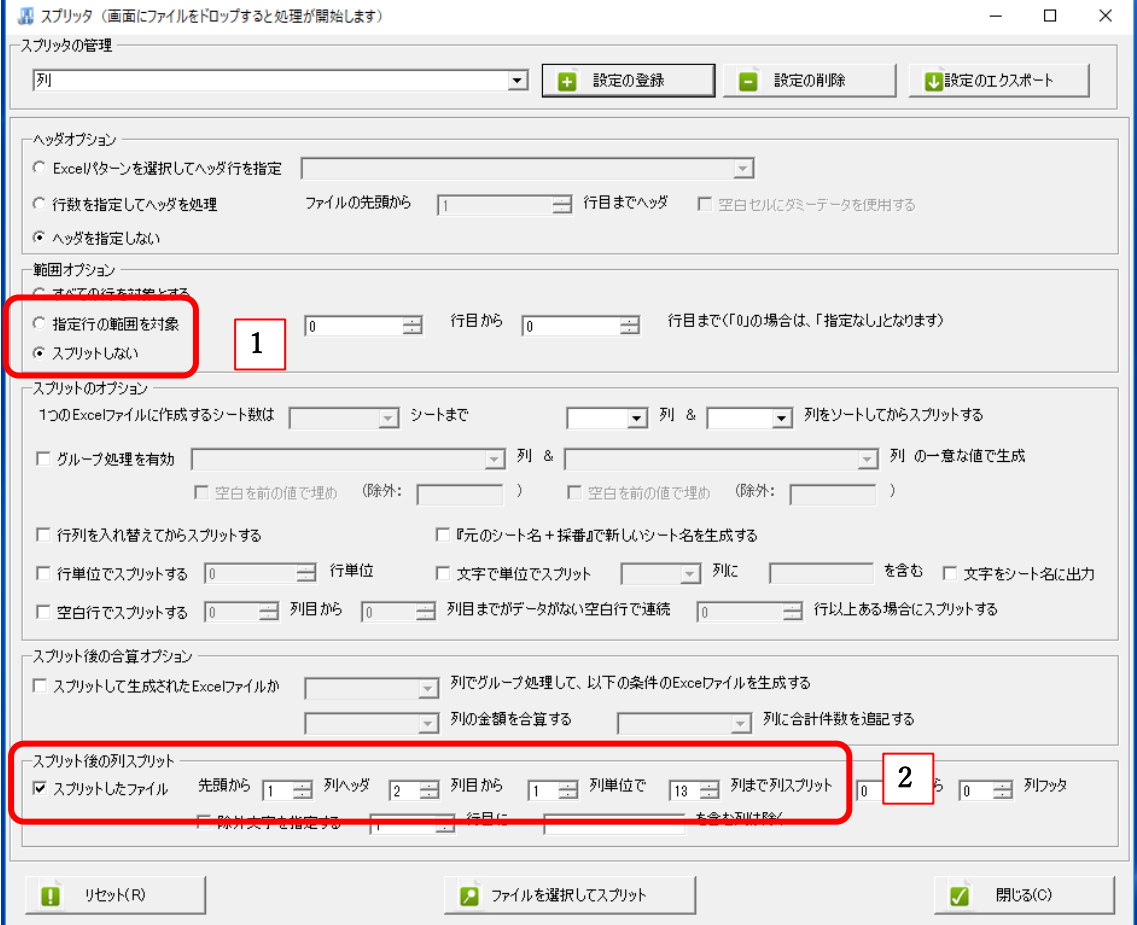

保存先に、2つのスプリットされたファイルが生成されるので、末尾に「列スプリット」と 書かれたファイルを開きます。

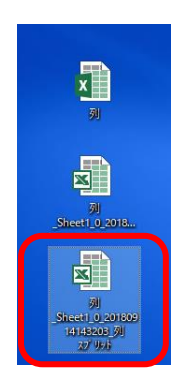

月別に分かれたシートのファイルができています。

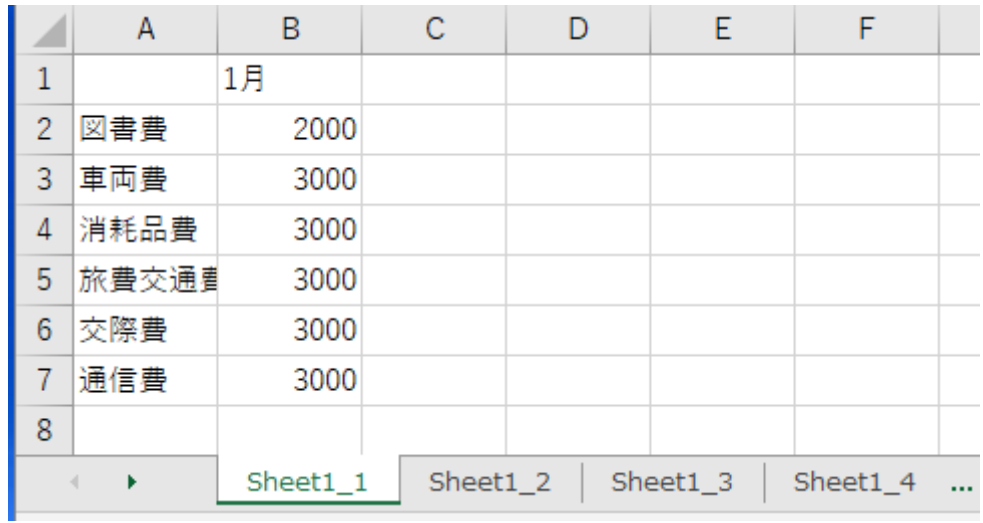

4)パターンとスプリッタの設定が完了した後、コンバートする方法

画面上部の「スプリッタの設定未選択」のプルダウンから使用するスプリッタの名称を選択 します。

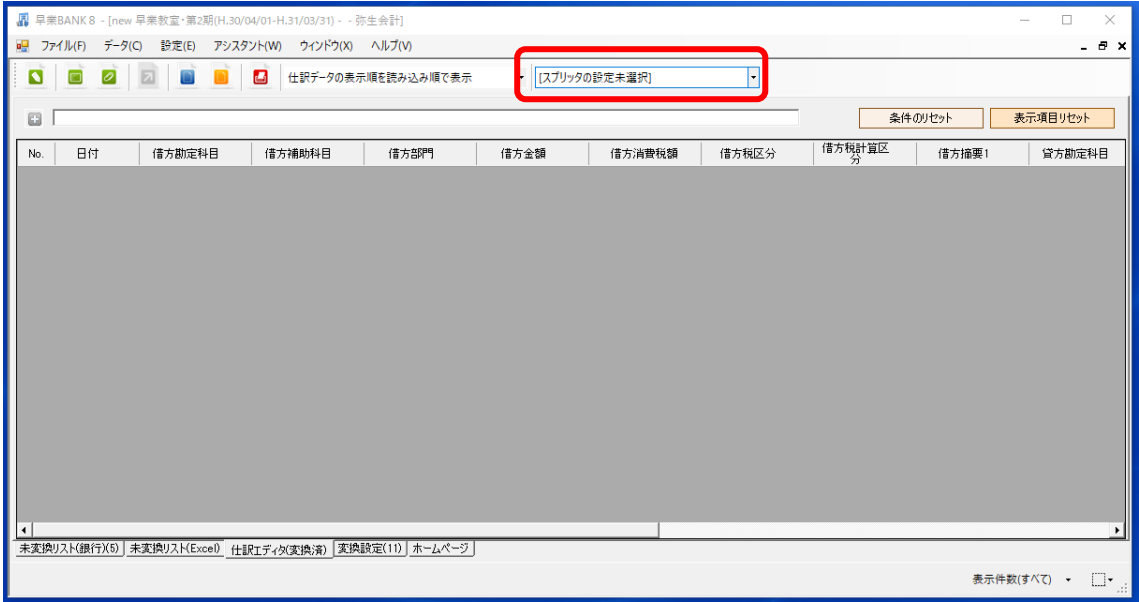

コンバートするデータファイルをドロップすると以下の画面が表示されます。

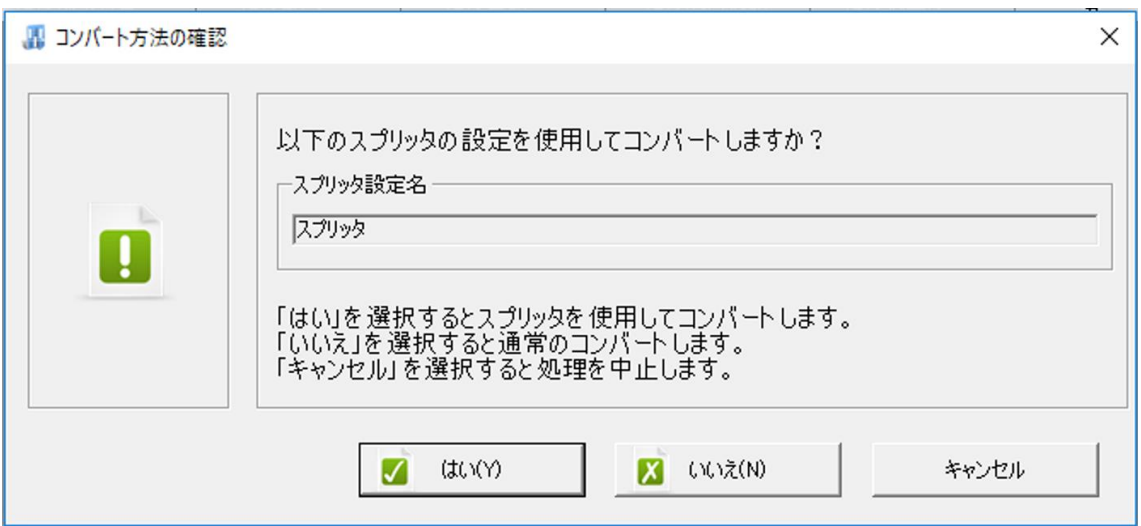

「はい」を選択し、通常通りコンバートしてください。

以上